# *MyCME***: Access and Manage CME Activities at** *Your* **convenience**

*MyCME* is URMC's online self-service portal for Continuing Medical Education (CME).

- 1) Visit [www.cme.urmc.edu](http://www.cme.urmc.edu/)
- 2) Choose one of the following options from the blue toolbar:

 **My Transcript:** View or print your transcript  **My Certificate:** Complete evaluations and claim credits for applicable conferences  **My Disclosure:** Maintain your Planner/Presenter Disclosure form  **Course Calendar:** View and register for CME activities *(Coming Soon)*

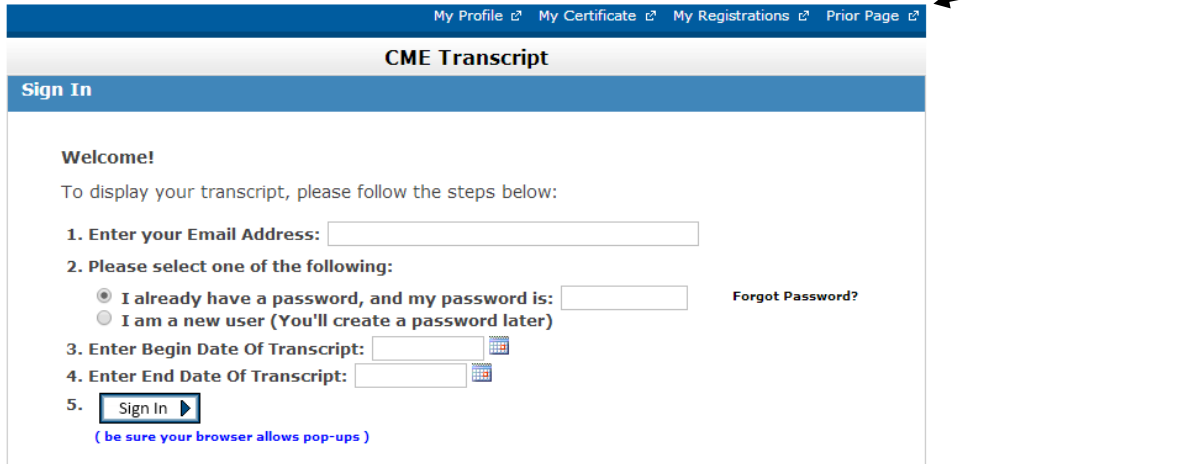

3) Sign in and follow instructions for the task you are trying to complete

*\*If you have previously attended a CME activity at URMC, you should already have a MyCME account. Please follow the instructions to avoid creating a duplicate record.*

# **First Time Login**

- Enter your email address (use the same address every time) and select "I am a new user"
- Enter additional information if requested (eg. Begin/End date range for 'My Transcript')
- Select 'Sign In'

The system will now check for an existing record:

- Enter your last name and birth date (month/day)
- If you are matched to an existing record, a temporary password will be emailed to you.
- Back on the login screen, enter your email address, select 'I already have a password' and enter the password that was sent to you in order to sign in.
- If you do not have an existing record, you will be asked to complete your profile.

## *In order to view/print transcripts and certificates, you must allow pop-ups for this website*

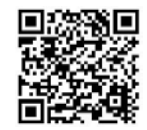

Choose task

#### **Login and Complete Evaluation:**

- Select '**My Certificate'** from the blue toolbar
- From the course listing, find the course for which you are seeking credit
- Select 'Certificate'
- Enter your email address and password (if you are a new user, see 'First Time Login' above)
- Select 'Sign In' this will bring you to the Course Evaluation
- Complete the evaluation questions and click 'Submit Your Responses'

#### **Claim Credit**:

From the Claim Credit page, select the type and number of credits you wish to claim for your attendance at that course. **Please select only the credit type you are eligible to claim and the number of credits commensurate with your participation in that activity.** For instance, if you are not eligible to claim *AMA PRA Category 1 credit(s) TM*, please select 'Attendance' credit. Your certificate will denote attendance at an activity that was awarded *AMA PRA Category 1 credit(s) TM.*

## **Display Certificate (you must allow pop-ups for this website):**

- Select 'Continue'
- Select 'Display Certificate' to print and/or save your certificate

## *\* In order to view/print transcripts and certificates, you must allow pop-ups for this website*

# **Print Your Transcript**

## **From the 'My Transcript' login screen (you must allow pop-ups for this website):**

- Enter your email address and password (if you are a new user, see 'First Time Login' above)
- Enter Begin date of transcript
- Enter End date of transcript
- Select 'Sign In'

*If you have forgotten your password, click 'Forgot Password' and your password will be emailed to you.*

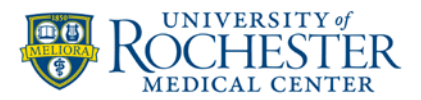